# **版权声明**

本手册所有内容,其版权属于北京网迅科技有限公司(以下简称北京网迅) 所有,未经北京网迅允许,任何单位及个人不得仿制、拷贝、转译或者任意引用。

版权所有 不得翻印

V1.6

北京网迅科技有限公司

2022-06-07

# **1. 系统支持**

以下操作系统已在千兆网卡上通过测试:

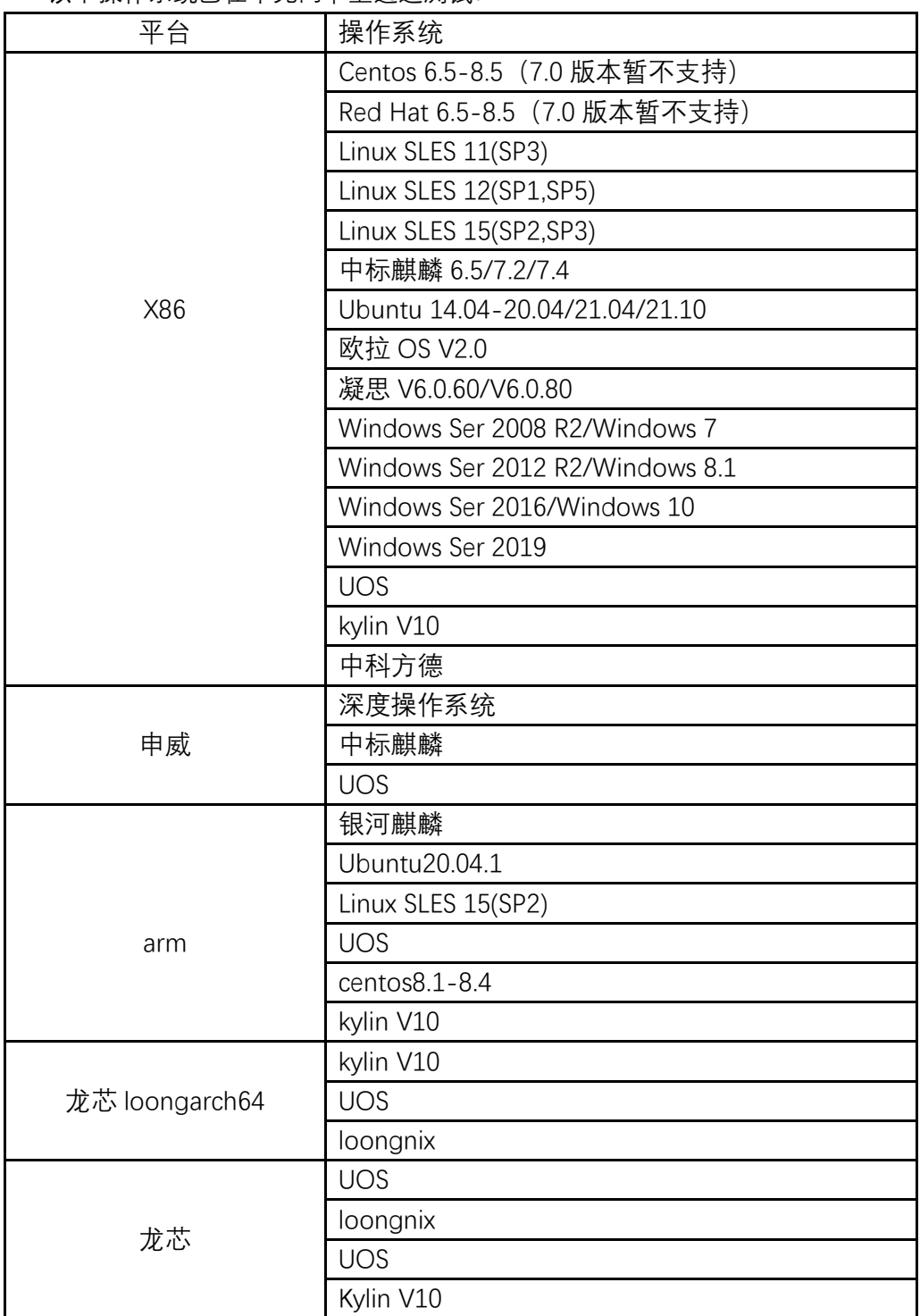

### **2. Linux 安装步骤**

#### **2.1 查找硬件**

查找网卡是否安装成功,同时查看设备号: [root@SW ~]# lspci -d 8088: 0000:01:00.0 Ethernet controller: Device 8088:0104 (rev 01) 0000:01:00.1 Ethernet controller: Device 8088:0104 (rev 01) 0000:01:00.2 Ethernet controller: Device 8088:0104 (rev 01) 0000:01:00.3 Ethernet controller: Device 8088:0104 (rev 01) 其中 0000:01:00.0 为网卡 0 号网口的设备号

#### **2.2 安装驱动**

1)将驱动文件拷贝到服务器上(例如:/home);

2)切换路径到驱动目录:(例如:cd /home/ngbe/src)

3) 编译&安装:

不同平台上编译,安装的命令不同:

● Kylin V10/银河麒麟 操作系统: make kylin make kylin\_install

- ⚫ 其他平台操作系统: make make install
- 4) 加载驱动: modprobe ngbe (仅安装完首次需要手动加载,若重启系统,系统会自动加载驱动)。

5)查看驱动是否加载成功: [root@SW ~]# lsmod | grep ngbe ngbe 208399 0 表明驱动已经加载上。

#### **2.3 查找&配置网络控制器**

通过 2.1 获得的设备号,查找网络控制器名称: [root@SW ~]# ls -l /sys/class/net/ | grep 01:00.0  $\frac{1}{2}$  root root 0 1 月 6 09:36 eth6 -> ../../devices/pci0000:01/0000:01:00.0/net/eth6

通过命令找到 01:00.0 对应的网卡名是 eth6

#### **2.4 查看驱动和固件版本**

执行 ethtool -i [网络控制器名称] 可以查看其信息,包括驱动和固件版本。 例如: 下图查看到: 驱动名称为 ngbe, 版本为 1.0.9; 固件版本为 10015。

```
[root@wxdbg ~]# ethtool -i enp5s0f0
driver: ngbe
version: 1.0.9
firmware-version: 0x00010015
expansion-rom-version:
bus-info: 0000:05:00.0
supports-statistics: yes
supports-test: yes
supports-eeprom-access: yes
supports-register-dump: yes
supports-priv-flags: no
[root@wxdbg \sim]#
[root@wxdbg ~\sim]#
```
#### **2.5 卸载驱动**

1) 显示已安装的驱动: [root@SW ~]# lsmod | grep ngbe ngbe 208399 0

2) 卸载驱动: rmmod ngbe [root@SW ~]# rmmod ngbe

3) 再次查看已安装的驱动,已经没有 ngbe 驱动。 [root@SW ~]# lsmod | grep ngbe

#### **2.6 使用 ethtool -f 命令升级网卡固件**

- 注:仅适用于驱动 ngbe-1.0.9 及以上版本,可以正常升级降级。
- 1) 将待升级固件文件上传到操作系统对应目录( centos 为: /usr/lib/firmware/updates/、 Ubuntu 为:/lib/firmware/updates/、SUSE 为:/lib/firmware/)。

```
[root@xttebukmlioogbj updates]# ls -l
total 4096
-rw-r--r--. 1 root root 1048576 Apr 20 07:39 prd flash rp1000 20008.img
-rw-r--r--. 1 root root 1048576 Apr 20 07:20 prd_flash_rp1000arm_2000a.img
-rw-r--r--. 1 root root 1048576 Apr 21 03:47 SF200T_10015.arm64.img
-rw-r--r--. 1 root root 1048576 Apr 21 03:47 SF200T_10015.img
[root@xttebukmlioogbj updates]#
```
2) 执行 ethtool -f 命令升级固件: ethtool -f [网口名称] [固件名称]

```
[root@xttebukmlioogbj updates]# ethtool -f enP2p233s0f0 SF200T 10015.arm64.img
[root@xttebukmlioogbj updates]#
```
PS:其中 enP2p233s0f0 为网口名称,每张网卡只需选取其中任意一个网口进行操作即 可; SF200T 10015.arm64.img 为步骤 1 中上传的固件文件名称。

- 3) 步骤 2 命令执行完成后,重启系统使固件生效。
- 4) 执行 ethtool -i [网口名称] 检查固件版本是否升级成功。(非必要步骤)

#### **2.7 linux 下 vf 驱动安装**

- 1) 驱动解压编译
	- a. 解压: unzip ngbevf.zip
	- b. 切到源码目录: cd ngbevf/src/
	- c. 编译 在飞腾 kylin v10 OS 上: make kylinft\_install 其他机器: make install
- 2) 加载&卸载

```
步骤 1 编译之后,可进行驱动加载和卸载。
加载: modprobe nabevf #需在编译完成之后
卸载: modprobe ngbevf -r #需在驱动加载之后
注:在 suse 虚拟机下,加载驱动若报 ERROR(如下图),需在加载驱动时添加
参数,才可加载成功: ngbevf modprobe --allow-unsupported。
l<mark>inux-utb6:~ # modprobe txgbevf</mark><br>modprobe: ERROR: module 'txgbevf' is unsupported
modprobe: ERROR: Use --allow-unsupported or set allow unsupported modules 1 in
modprobe: ERROR: /etc/modprobe.d/10-unsupported-modules.conf
modprobe: ERROR: could not insert 'txgbevf': Operation not permitted
inux-uth
           # modprobe txgbevf --allow-unsupported
l<mark>inux-utb6:∼</mark>#
\lim_{x \to 0} x = the x \neq 0 modprobe txgbevf -r
```
3) 创建 SR-IOV

前提:需要将物理机对应的 PF 口 up 起来, 如 ifconfig ethA up 如创建 2 个 SR-IOV: echo 2 > /sys/class/net/ethA/device/sriov\_numvfs lspci -d 8088: //通过 pcie 查看虚拟网口

4) 关闭 SR-IOV

需要先将 VF 驱动卸载掉, 然后关闭 SR-IOV: modprobe ngbevf -r echo 0 > /sys/class/net/ethA/device/sriov\_numvfs

注 1: 当需要卸载 PF ngbe 驱动时, 也需要先卸载 ngbevf 驱动, 关闭 SR-IOV,最后才可以卸载 ngbevf 驱动;

- 注 2: 如需要 down ngbevf 虚拟网口, 需要先 down 掉 ngbe 物理网口。
- 5) 更改 SR-IOV 数量

若物理机上已经创建了 VF,但需要更改 VF 网口的数量,须先卸载 ngbevf 驱 动, 然后关闭 SR-IOV。如从 2 个 VF 网口改为 4 个 VF 网口: modprobe ngbevf -r

echo 0 > /sys/class/net/ethA/device/sriov\_numvf

echo 4 > /sys/class/net/ethA/device/sriov\_numvf

## **3. Windows 安装步骤**

**3.1 pf 驱动加载**

#### **3.1.1 下载&解压安装包**

官网下载网迅网卡加载安装包: ngbe\_txn62x64\_win.zip for windows 2008 R2 ngbe\_txn63x64\_win.zip for windows 2012 R2 & windows 2016 & windows 2019 解压安装包后,文件夹内容如下所示,以 tn62 为例:

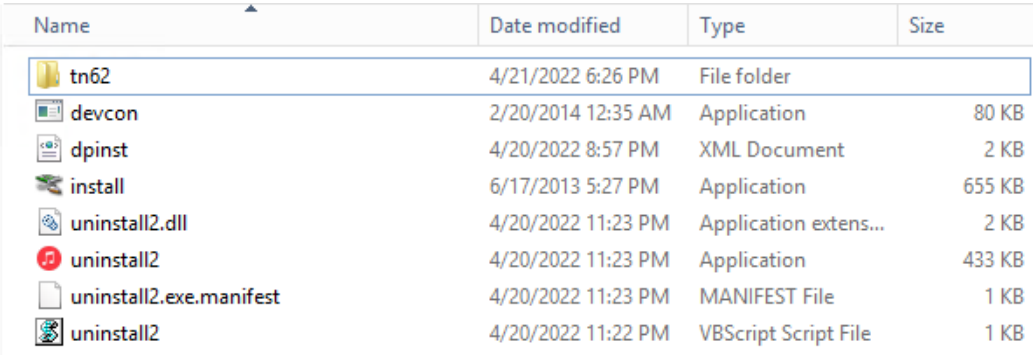

#### **3.1.2 驱动加载**

**一键加载:**

双击 install 文件, 弹出安装引导界面, 单击'next'

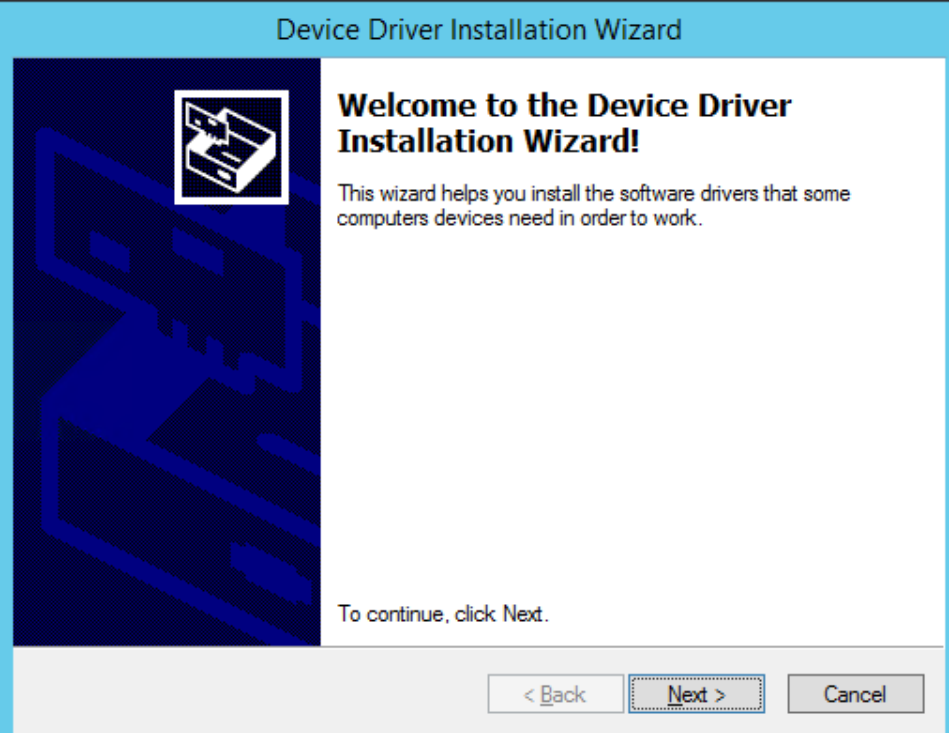

等待一段时间,驱动加载成功后显示以下界面。

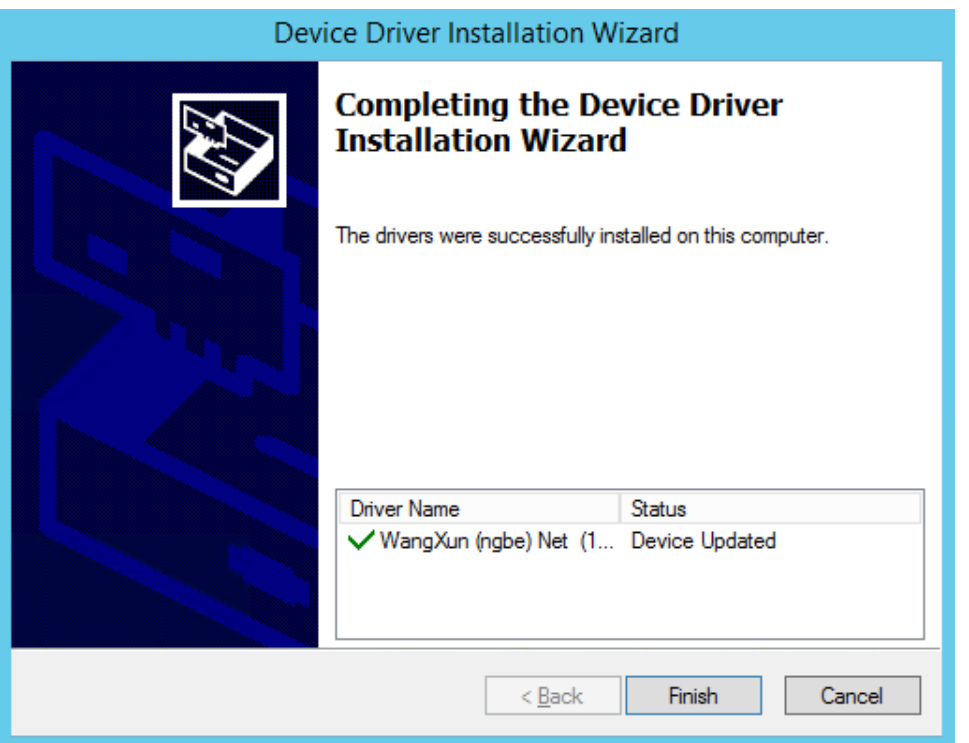

单击'finish'完成驱动加载。在设备管理器 Device Manager 查看以太网控制器 Ethernet Controller,可以看见驱动已成功加载。

△ ● Network adapters

- Realtek PCIe GBE Family Controller #2
- WangXun(R) Ethernet Server Adapter Raptor-WX1860AL4 #10
- WangXun(R) Ethernet Server Adapter Raptor-WX1860AL4 #11
- WangXun(R) Ethernet Server Adapter Raptor-WX1860AL4 #12
- WangXun(R) Ethernet Server Adapter Raptor-WX1860AL4 #9

#### **手动加载:**

打开设备管理器 Device Manager,在 other device 中找到以太网控制器 Ethernet Controller,单击右键选择更新驱动软件 Update Driver Software。

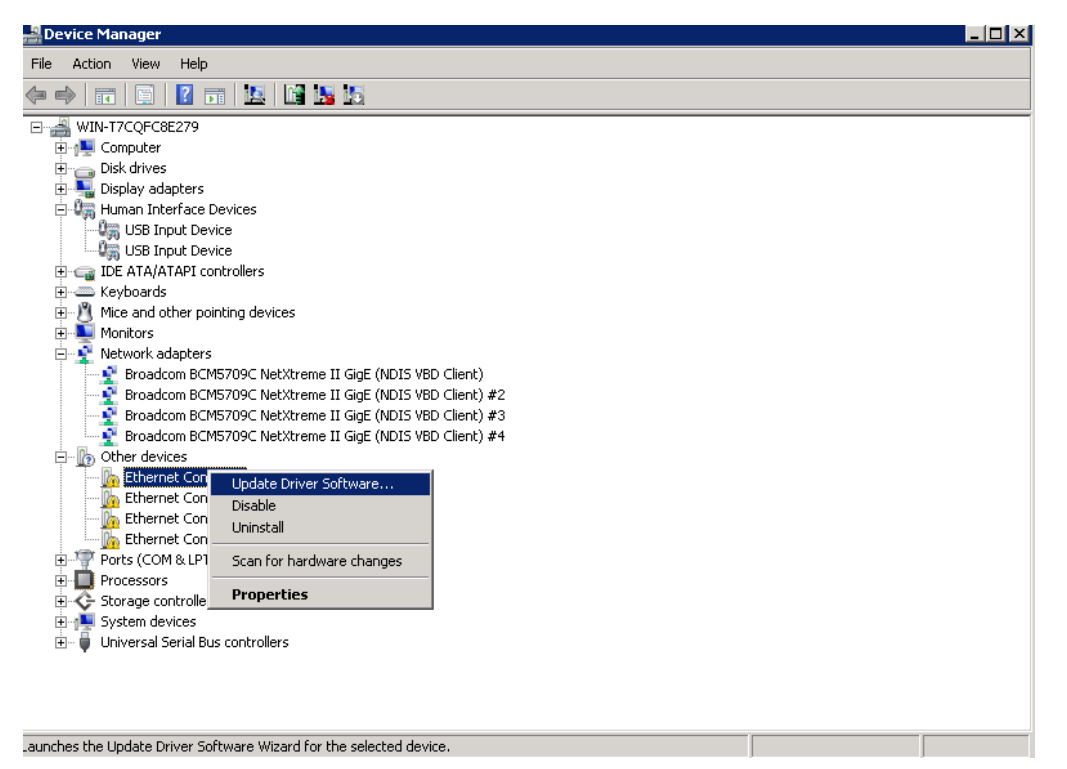

在以下提示框中单击第二个选项,浏览我的电脑中的驱动软件 Browse my computer for driver software。

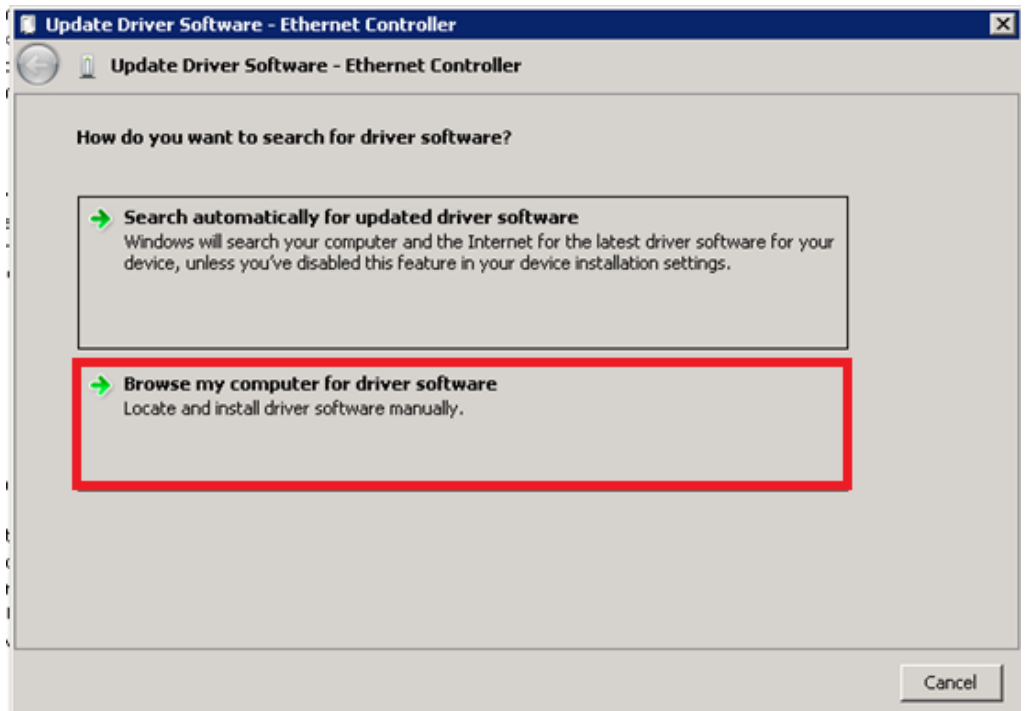

单击浏览 Browse,选择已解压的驱动软件文件夹 tn62x64,并勾选包含子文件夹 Include subfolders,单击 Next。

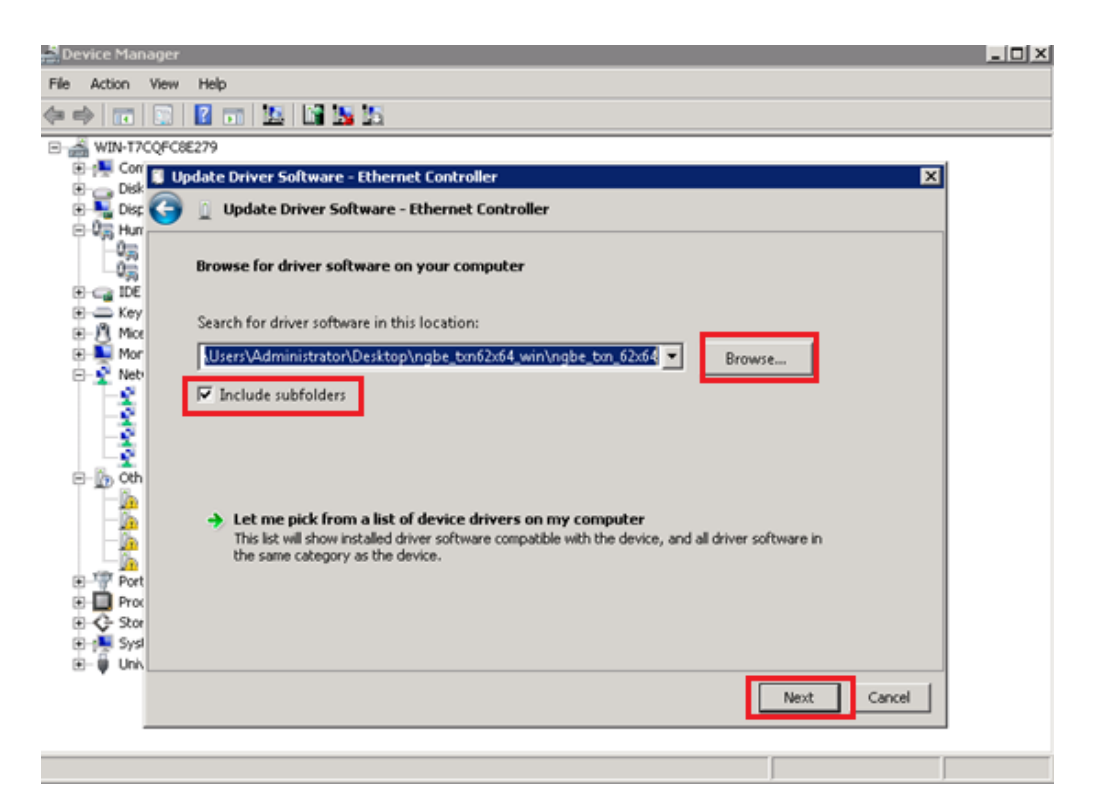

驱动安装成功,显示以下提示框。

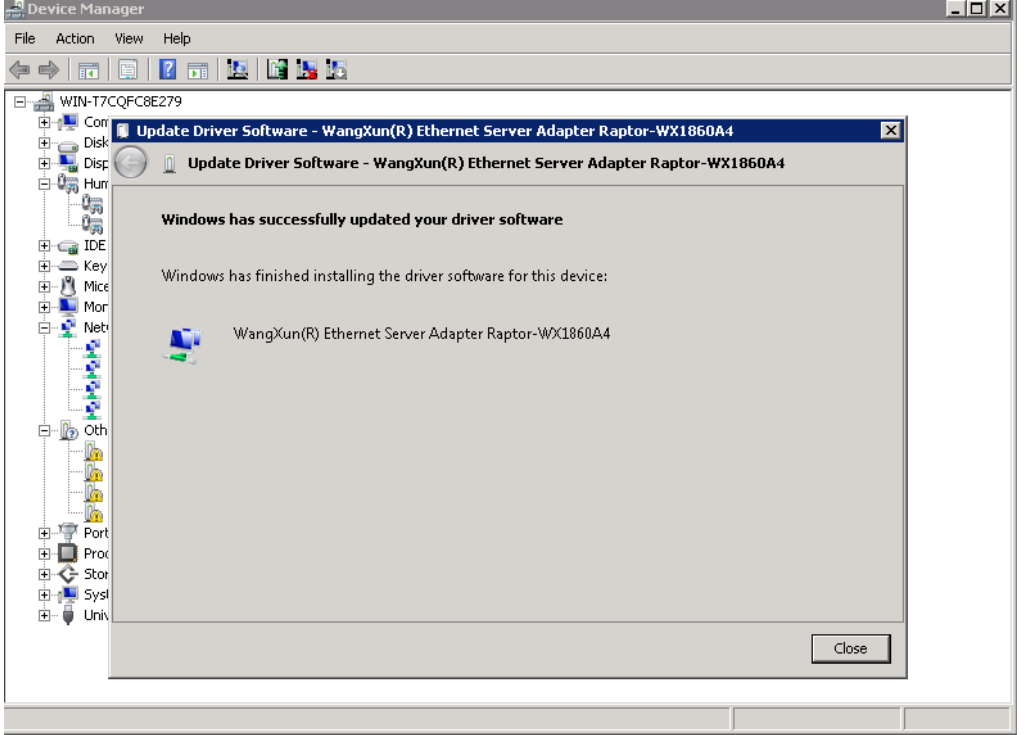

查看设备管理器,可发现在网络适配器 Network Adapters 中网迅千兆网卡成功加载, 并显示为 Wangxun(R) Ethernet Sever Adapter Raptor-WX1860A4。

重复以上步骤,可加载该设备上其他网口的驱动。

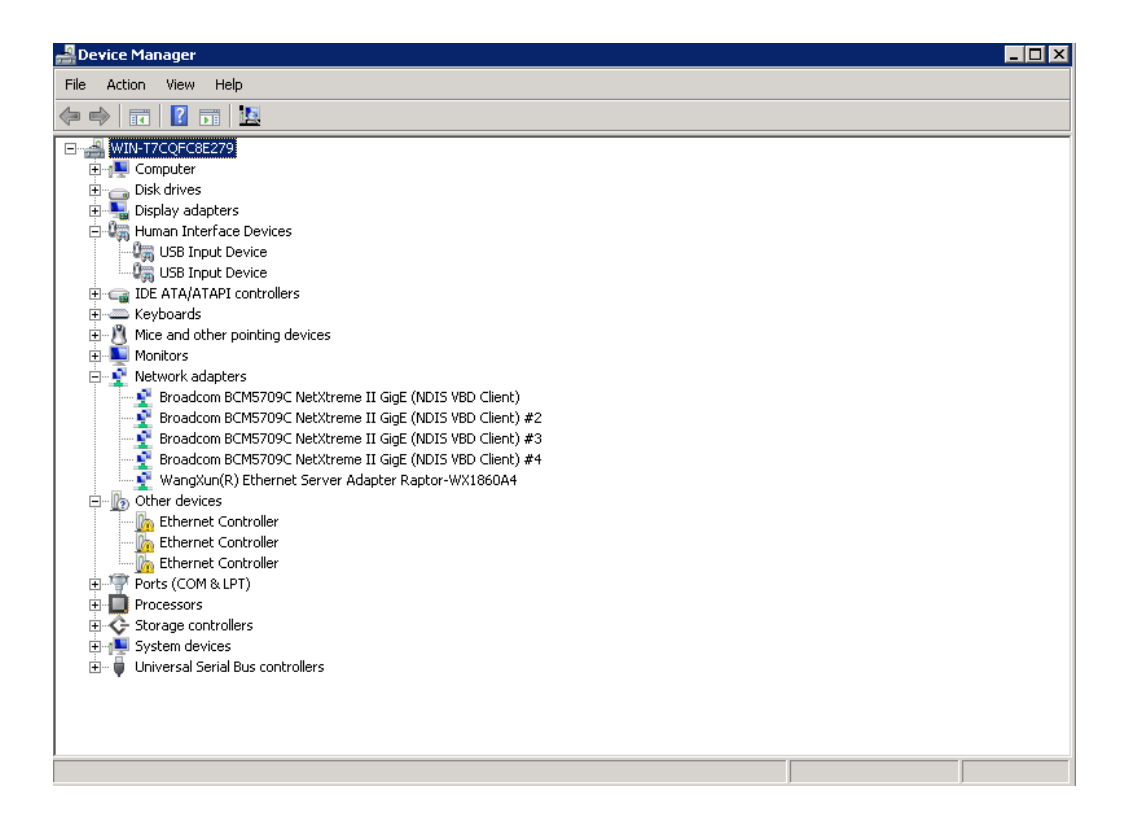

#### **3.1.3 驱动卸载**

#### **一键卸载:**

双击 uninstall.exe 或 uninstall2.exe 文件, 出现以下界面, 卸载成功后 cmd 界面消失。 注意:使用该方法,仅能卸载 tn62 文件夹下的驱动,若安装的驱动不在该指定路径下, 请手动卸载驱动。

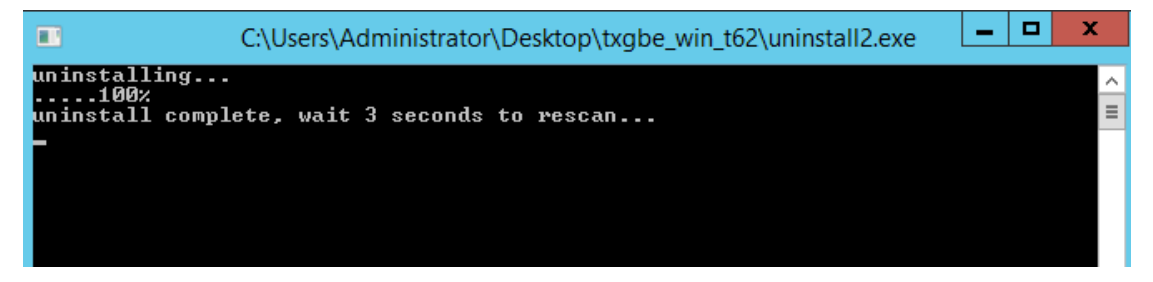

#### **手动卸载:**

打开设备管理器 Device Manager, 在网络适配器 Network Adapters 中找到网迅千兆网 卡 Wangxun(R) Ethernet Sever Adapter Raptor-WX1860A4#4, 单击右键, 选择卸载 Uninstall。

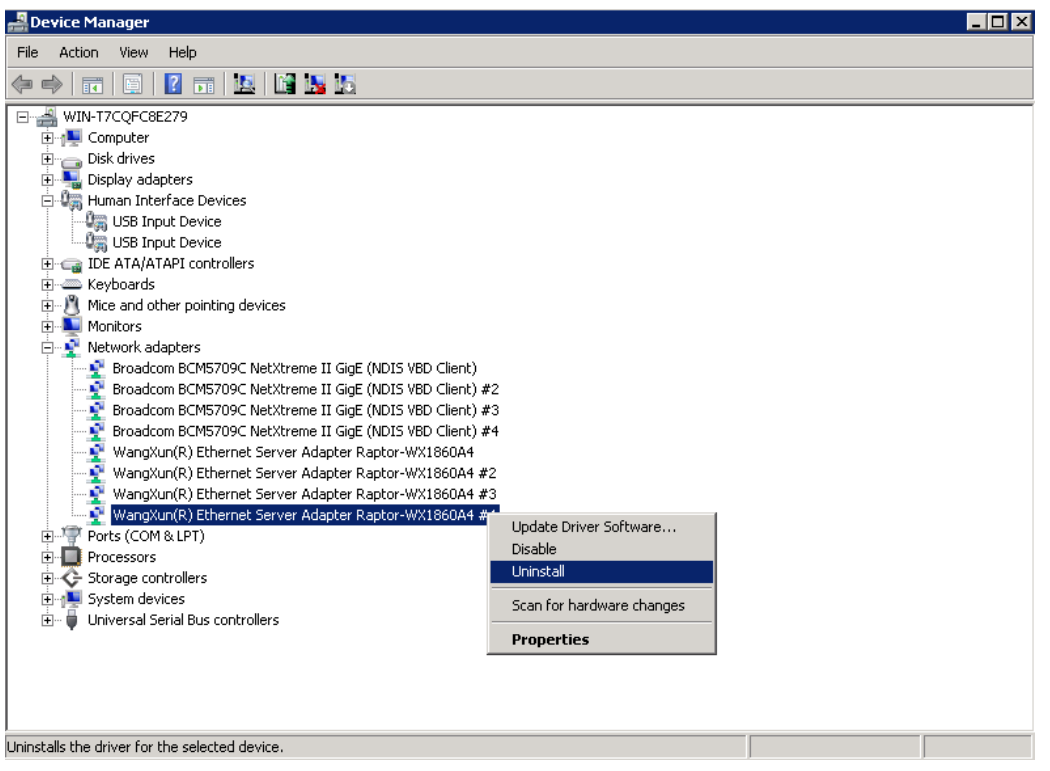

在提示框中勾选删除该设备的驱动软件 Delete the driver software for this device,单击 OK。

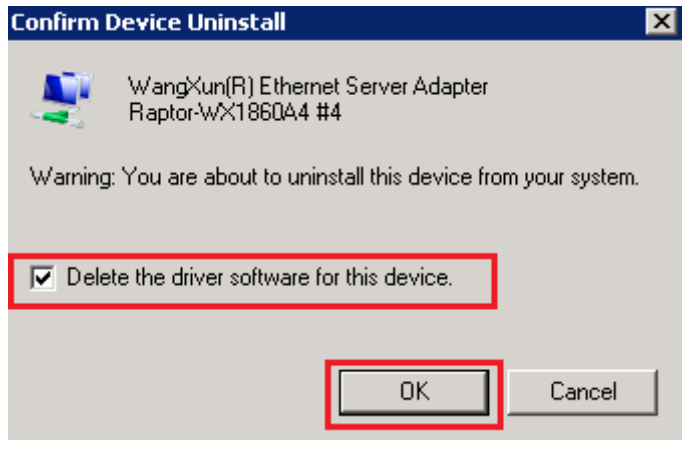

打开设备管理器,单击右键,选择扫描硬件改动 Scan for hardware changes,可看到网 络适配器 Network Adapters 中, 该设备网口上的驱动已被成功卸载。

重复上述步骤,即可卸载该设备上其他网口的驱动。

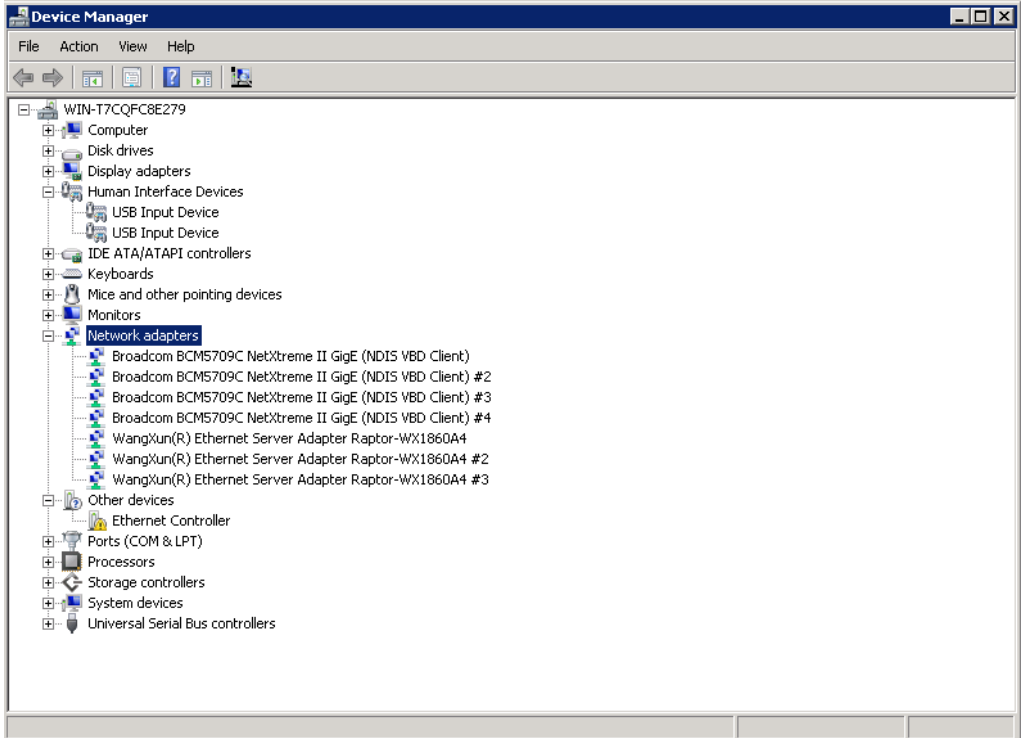